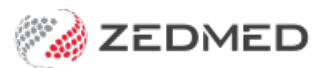

# End of encounter billing

Last Modified on 14/10/2024 9:19 am AEDT

Finish an encounter and provide billing information for reception. When the patient has been billed, they will be removed from the Waiting Room.

After ending an encounter, you can admit the next patient andstart a new [encounter](https://help.zedmed.com.au/help/start-an-encounter).

#### Ending an encounter

Once the consultation has finished, you can make notes, end the encounter and add billable items to the Billing Wizard.

To end an encounter:

- 1. Complete the clinical notes.
- 2. Select the **Stop** button.

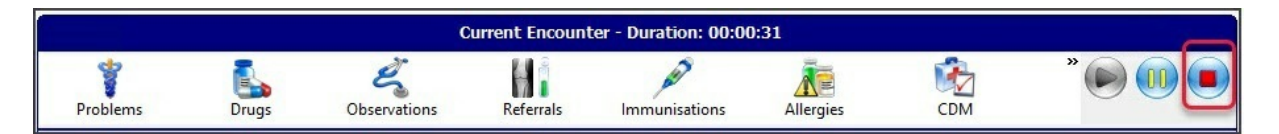

3. If the patient is registered with My Health Record, you will be prompted to create an**Event Summary**.

Selecting **Yes** will open the Event Summary form so you can review and, if required, deselect items.

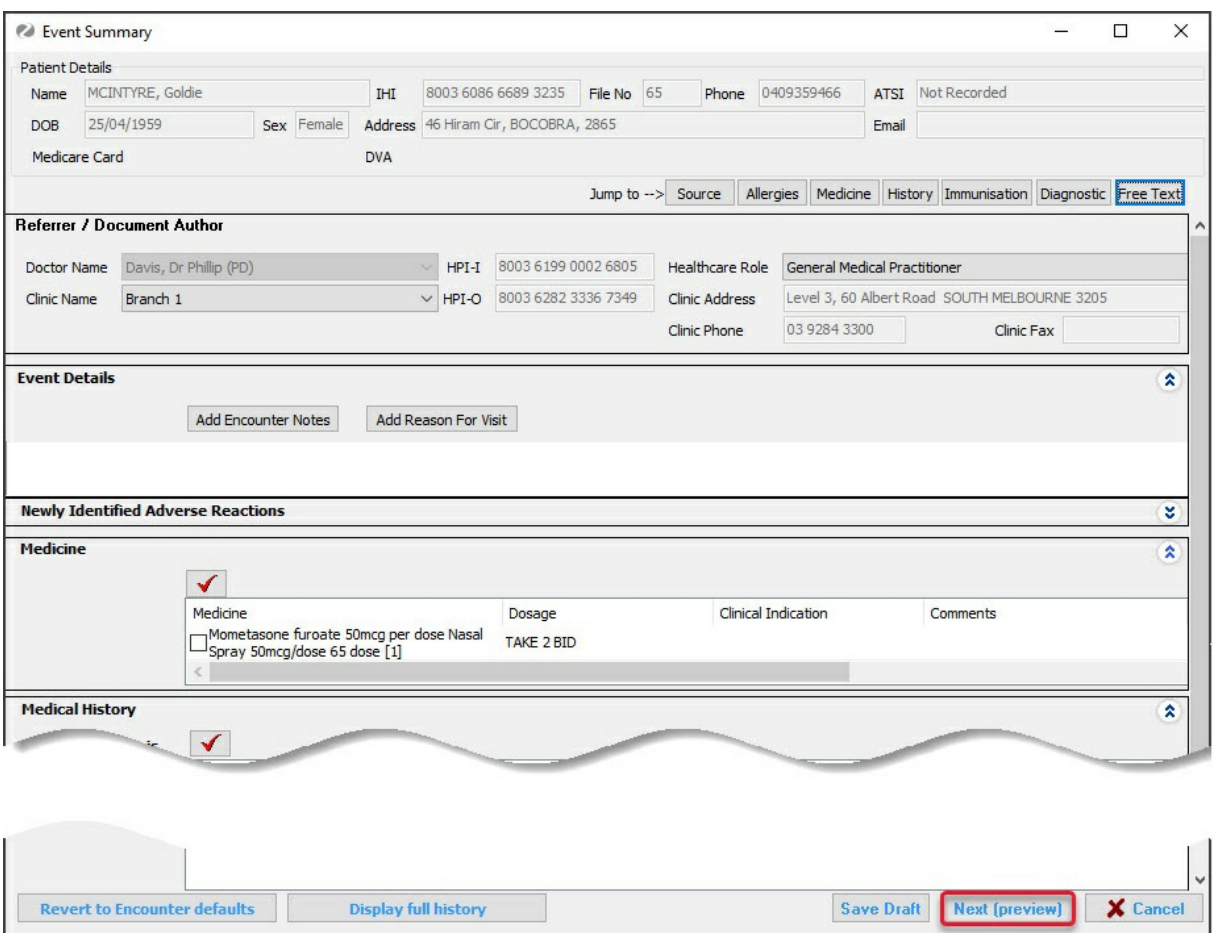

Once you're happy with the information, select**Next** to view the final form then select **Confirm Content and Upload** to upload the [information](https://help.zedmed.com.au/help/my-health-record#event-summary) to My Health Record. To learn more, see the Patient [consent](https://help.zedmed.com.au/help/my-health-record#patient-consent) and Event Summary sections of the My Health Record Article.

4. The final step is the **Billing Wizard**, which is covered in the next section.

## The Billing Wizard

Completing the Billing Wizard is an important part of the consultation. The wizard opens automatically if you admitted the patient from the waiting room, and links the bill to the patient. You can also manually select the Billing Wizard from the **History View**, select**Create an Attendance** and complete the wizard.

Billing Wizard information:

- **DOB** tells you if the patient is underage and should be bulk billed.
- **HCC** tells you if the patient has a Healthcare Card number, which may be a practice requirement for bulk billing.
- **Medicare Number** tells you if the patient's Medicare number is on record, which is required if the practice bulk bills.
- **DVA** tells you if the patient is covered by the Department of Veteran's Affairs.

To complete the Billing Wizard:

1. Choose the payer.

Use the **Payer** field if it's a patient, or make a note in **Attendance notes** if the payer is **Medicare** (Bulkbill) or

**Private** (patient pays and can apply for a rebate).

2. The **Selected Items** field shows the items to be billed.

If any vaccines or consumables used do not appear here, see Using stock in a clinical [encounter](https://help.zedmed.com.au/help/use-stock-in-a-clinical-encounter).

To add additional items, select them from the list of**Recent Items** or use the**Find Item** icon by entering keywords or the item number. Double-click the search result to add the item.

3. To include an entry from the **Special Instructions** field, select the entry to move to the **Selected Instructions** field.

You can also select the entry to move it back.

4. Use the **Attendance notes** field to add any instructions for reception, such as "Book to see me in 2 weeks."

When performing a Covid-19 vaccination, use the **Attendance Notes** field to enter:

- o If this was the 1st or 2nd dose.
- o If the vaccination was performed out of hours.
- 5. Select **OK** and the information will go to reception.

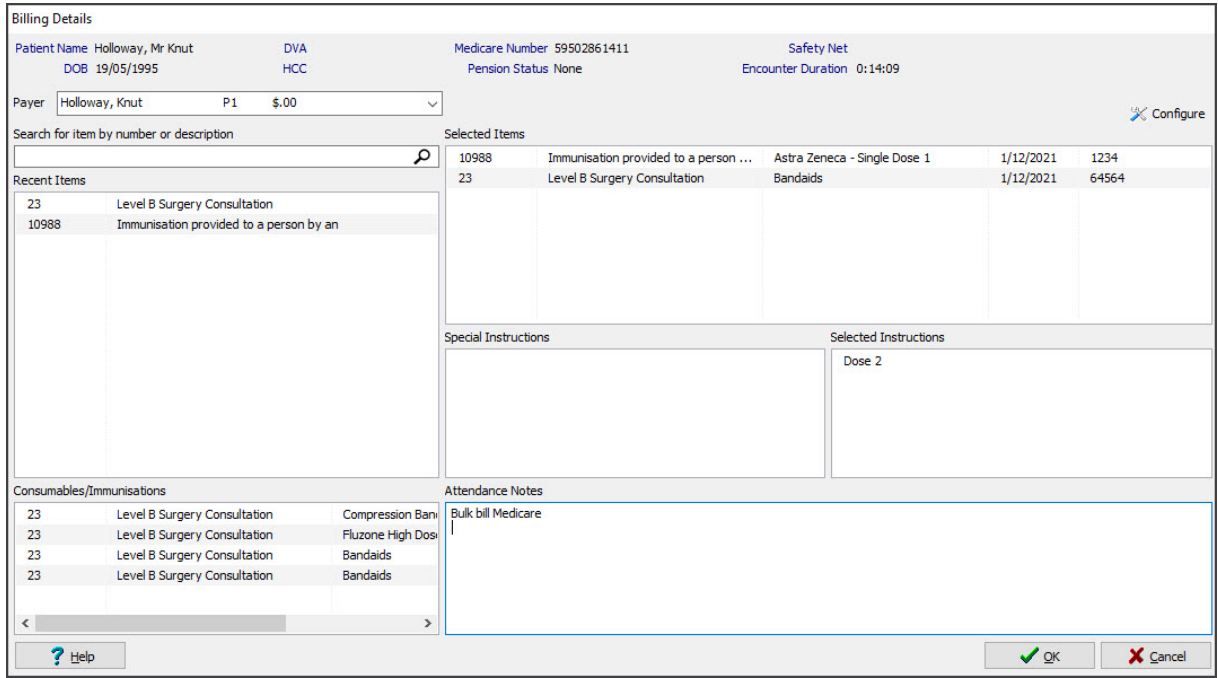

#### **Considerations**

The reception will bill the patient from the [Waiting](https://help.zedmed.com.au/help/manage-the-waiting-room) Room.

The **Doctor Assigned Billing Codes** section shows the items that are added to the invoice when**Add All** is selected.

The **Billing Instructions** field shows important billing information, and the item number used must match the Billing Instructions. If the incorrect item number is shown, it should be changed.

E.g. If the item number is for dose 1 and the**Billing Instructions** say dose 2 was used, the item number should be updated.

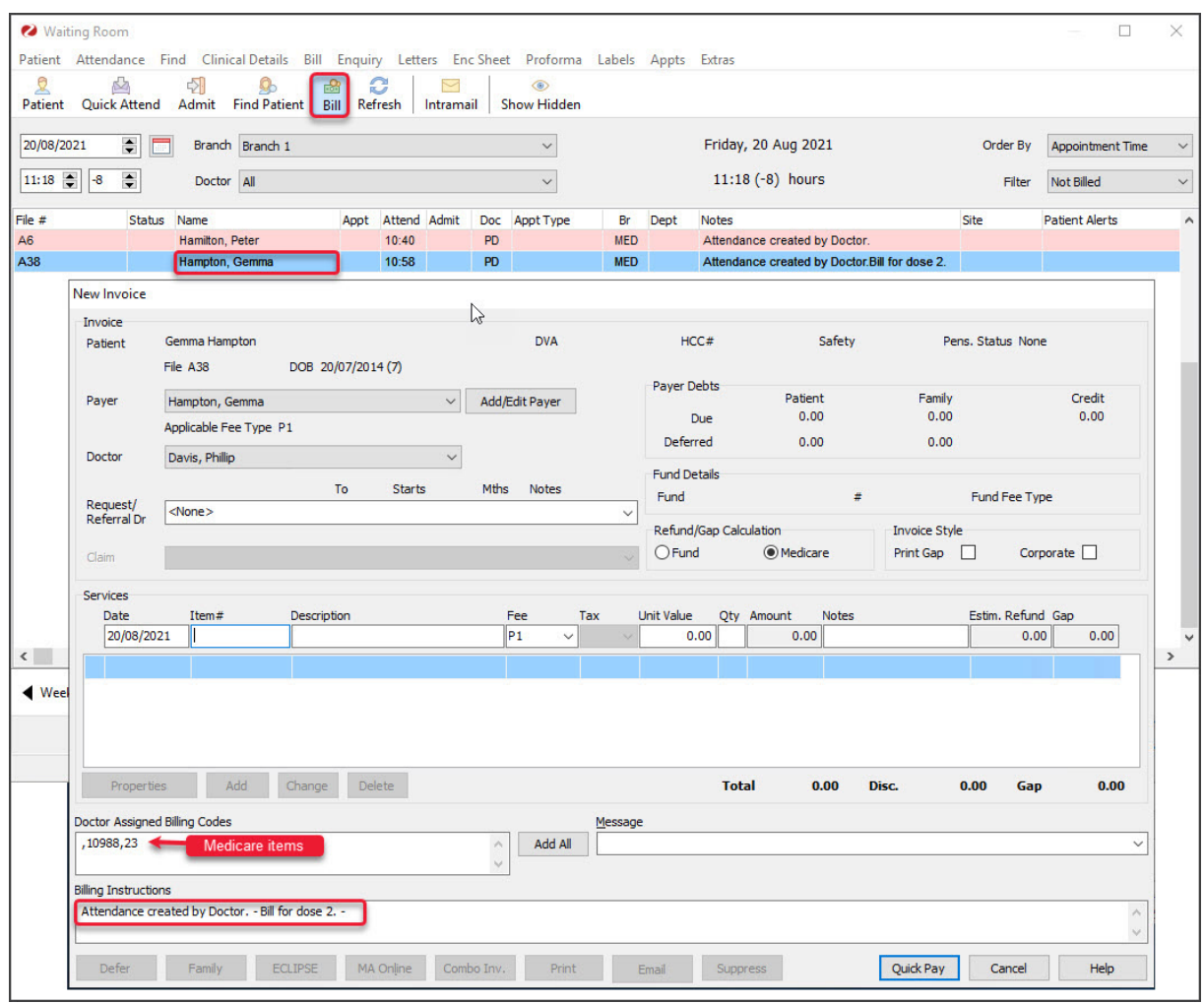

## Deleting an encounter

It is possible to delete an encounter that has been ended, by reopening the encounter on the same day. This may be required if multiple patients are open in Clinical Records and the encounter was started for the wrong patient.

To delete an encounter:

1. Open the patient in Clinical Records.

For more information, see the Find a [patient](https://zedmed.knowledgeowl.com/help/find-a-patient) article.

- 2. Select the green play button in the **History View** to start the encounter.
- 3. Select **Yes** when prompted to continue the previous encounter.
- 4. Select the **Delete Encounter Problem** icon to the left of RFE.
- 5. Select **Yes** to the prompt to cancel the encounter.

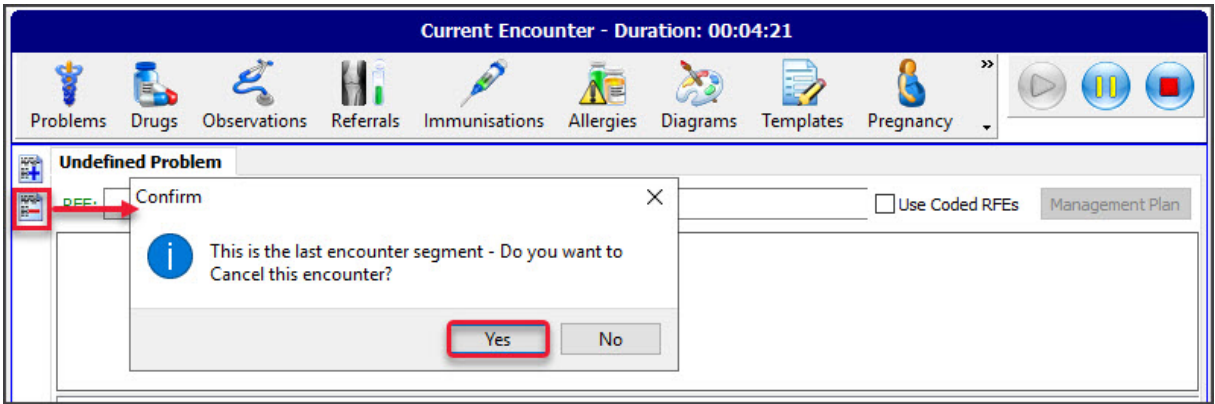

The encounter will be removed and the**Current Encounter** will close, taking you back to the History View.